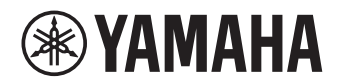

# **MMP1 ファームウェア アップデートガイド**

ヤマハ製品をご愛用くださいまして、まことにありがとうございます。 このガイドでは、MMP1 のファームウェアおよび内蔵している Dante モジュールのファ ームウェアをアップデートする手順を説明します。

### **■ ご注意(必ずお読みください)**

- アップデート作業は、お客様ご自身の責任において行ってください。
- アップデートは 1 台ずつ行ってください。
- アップデート作業中(データのロード中)に機器の電源を切ったり、ケーブルを抜いたり、このガイド に記載された手順と異なった操作をしたりすると、機器が故障する場合がありますのでご注意くだ さい。
- アップデート作業に失敗し、もう一度アップデート作業を実行しても機器が正しく動作しない場合 は、ヤマハ修理ご相談センターにお問い合わせください。
- MMP1 のファームウェアおよび本ガイドの著作権は、すべてヤマハ株式会社が所有します。
- Dante ファームウェアとそのアップデートプログラムの著作権は、Audinate 社が所有します。
- ファームウェア、ソフトウェアおよび本ガイドの一部、または全部を無断で複製、改変することはで きません。
- 本ガイドに掲載されている画面は、すべて操作説明のためのものです。
- Audinate®、Audinate のロゴ及び Dante®は、Audinate Pty Ltd の登録商標です。
- その他、本ガイドに掲載されている会社名および商品名は、各社の商標および登録商標です。
- ソフトウェアは改良のため予告なしにバージョンアップすることがあります。

**JA**

# **■ バージョンの確認方法**

MMP1 Editor と MMP1 のファームウェアのバージョンは MMP1 Editor で、Dante ファ ームウェアのバージョンは Dante Controller で確認できます。

#### **MMP1 Editor ‒ Information 画面**  $\bullet$ **MMP1** | Settings | **®YAMAHA** Static IP (Ma P Address Vickna Legal Editor V1.0.0 Error  $\overline{C}$ SAMPLE FATE (SOCK SAMPLE FATE 48 441 INT AEST AES2 BNC DAVITE SYNC **SYSTEM ®YAMAHA MMP1** Copyright(C) 2017 Yamaha Corporation. All Rights Reserved.

### **Dante Controller ‒ Device View 画面**

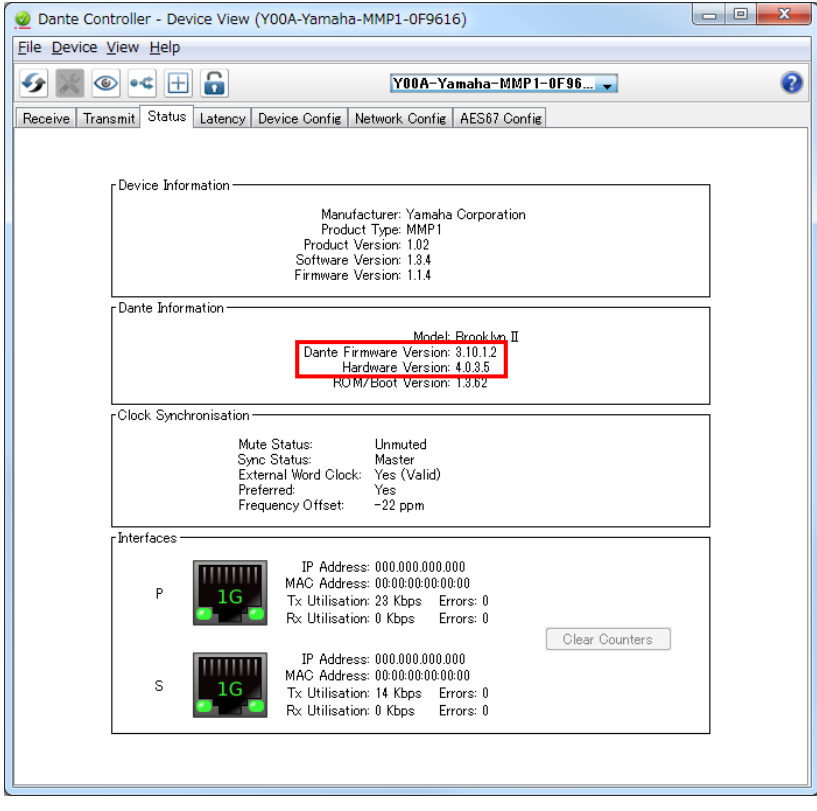

MMP1 ファームウェア アップデートガイド マングリング 2

## **■ アップデートの準備**

アップデートには、以下のものをご用意ください。

- MMP1 Editor と Dante Controller が正常に動作しているコンピューター
- Ethernet ケーブル(CAT5e 以上を推奨。ストレート/クロスのどちらでも使えます。)
- 最新版の MMP1 Editor
- ファームウェア(Dante ファームウェアは、MMP1 と同じ圧縮ファイルに含まれてい ます。)

#### **NOTE**

MMP1 Editor とファームウェアは、ヤマハのプロオーディオサイト(以下の URL)から最 新版をダウンロードしてください。

<https://www.yamahaproaudio.com/>

# **■ アップデートの流れ**

以下の流れでアップデートします。複数の MMP1 をアップデートする場合は、1 台ずつ アップデートを繰り返してください。

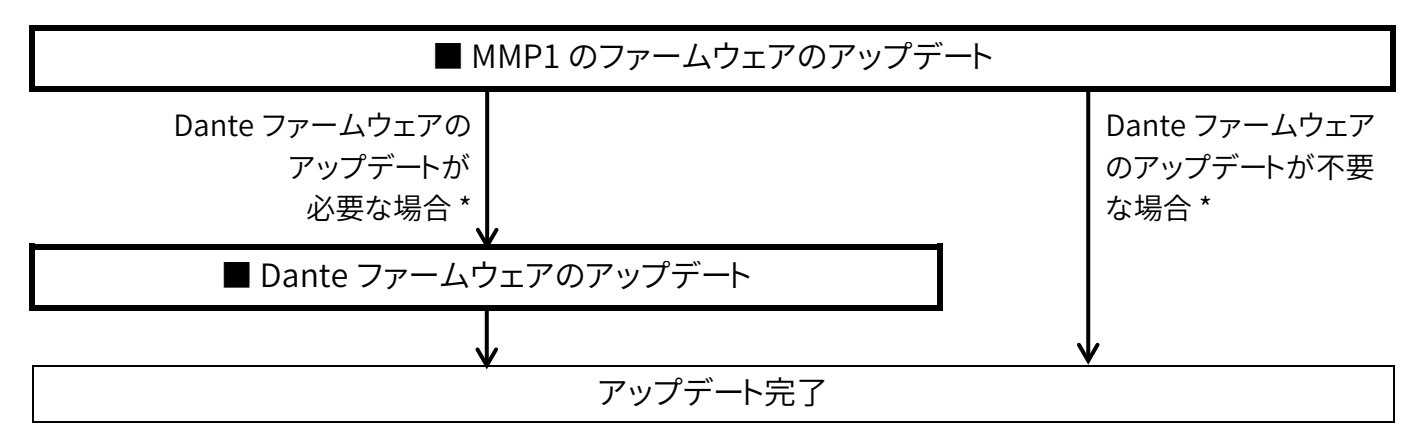

\* Dante ファームウェアのアップデート要否は、ヤマハのプロオーディオサイト(以下の URL)にある互 換表をご参照ください。

<https://www.yamahaproaudio.com/>

### <span id="page-3-0"></span>**■ MMP1 のファームウェアのアップデート**

MMP1 のファームウェアをアップデートする手順を説明します。 ダウンロードした圧縮ファイルはあらかじめ解凍(展開)しておいてください。

#### **ご注意**

MMP1 のファームウェアをアップデートすると、シーン、スナップショットを除く MMP1 本 体内のすべてのデータが消去されます。以下の手順では、MMP1 本体内のデータを一 度 MMP1 Editor に移し、ファームウェアアップデート後に MMP1 本体に戻しています。

- **1. MMP1 Editor を最新版にアップデートします。**
- **2. MMP1 Editor を開き「Administrator」としてログインします。**
- **3. ファームウェアをアップデートする MMP1 に「CONNECT (MMP1→Editor)」で接 続します。**
- **4. MMP1 Editor の Information 画面を開き、「Update」をクリックします。**

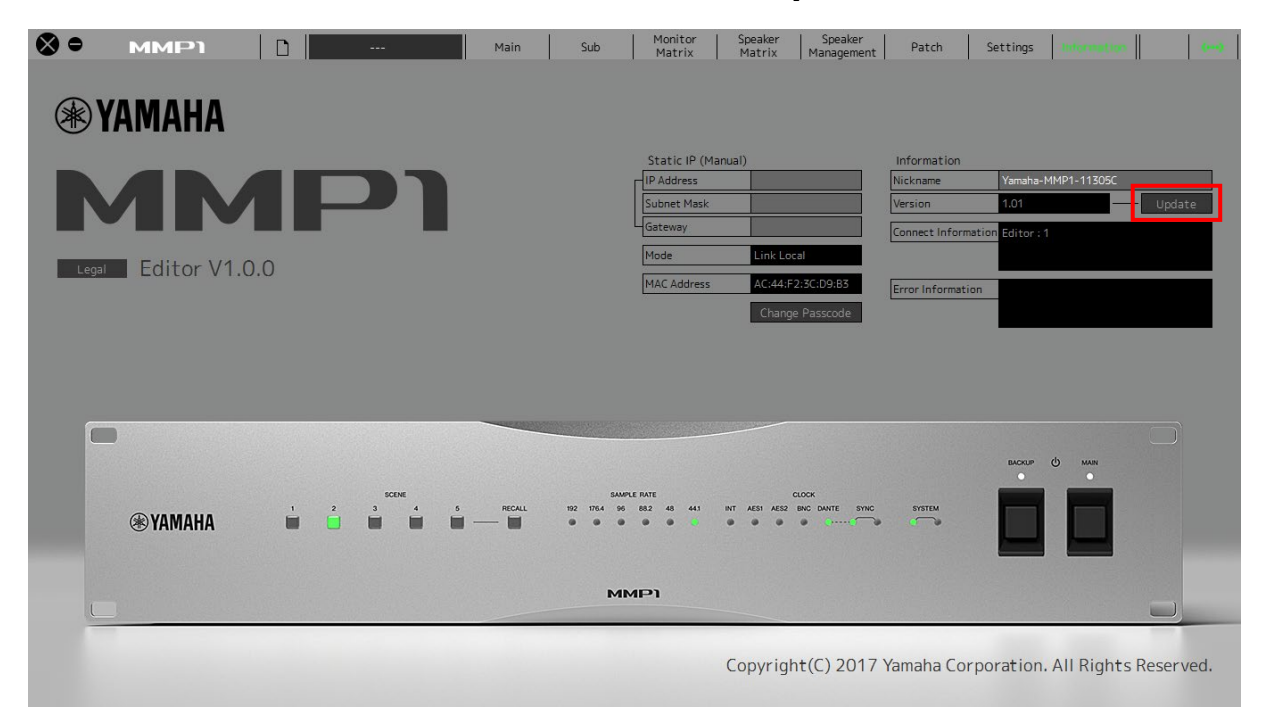

「名前を付けて保存」ダイアログボックスが表示されます。

#### <span id="page-3-1"></span>**5. 現在の設定を保存する場所を指定し、「保存」をクリックします。**

「開く」ダイアログボックスが表示されます。

- **6. 解凍(展開)したファイルの中からファームウェアデータファイル 「MMP1\_firmxxx.mmpf」を選択し、「開く」をクリックします。** xxx はファームウェアのバージョン番号を表します。
- **7. ファームウェアのバージョンを確認し、正しければ「Yes」をクリックします。** ファームウェアのアップデートが開始されます。 ファームウェアの読み込みが完了すると、「Update has been completed.」という メッセージが表示されます。
- **8. MMP1 本体を再起動して、MMP1 Editor と「CONNECT (Editor →MMP1)」で 接続します。**

誤って「CONNECT (MMP1→Editor)」で接続してしまった場合は、手順 [5](#page-3-1) で保存し たファイルを読み込んで、再度「CONNECT (Editor→MMP1)」で接続しなおしてく ださい。

**9. MMP1 Editor の Information 画面でファームウェアのバージョンが更新されて いることを確認します。**

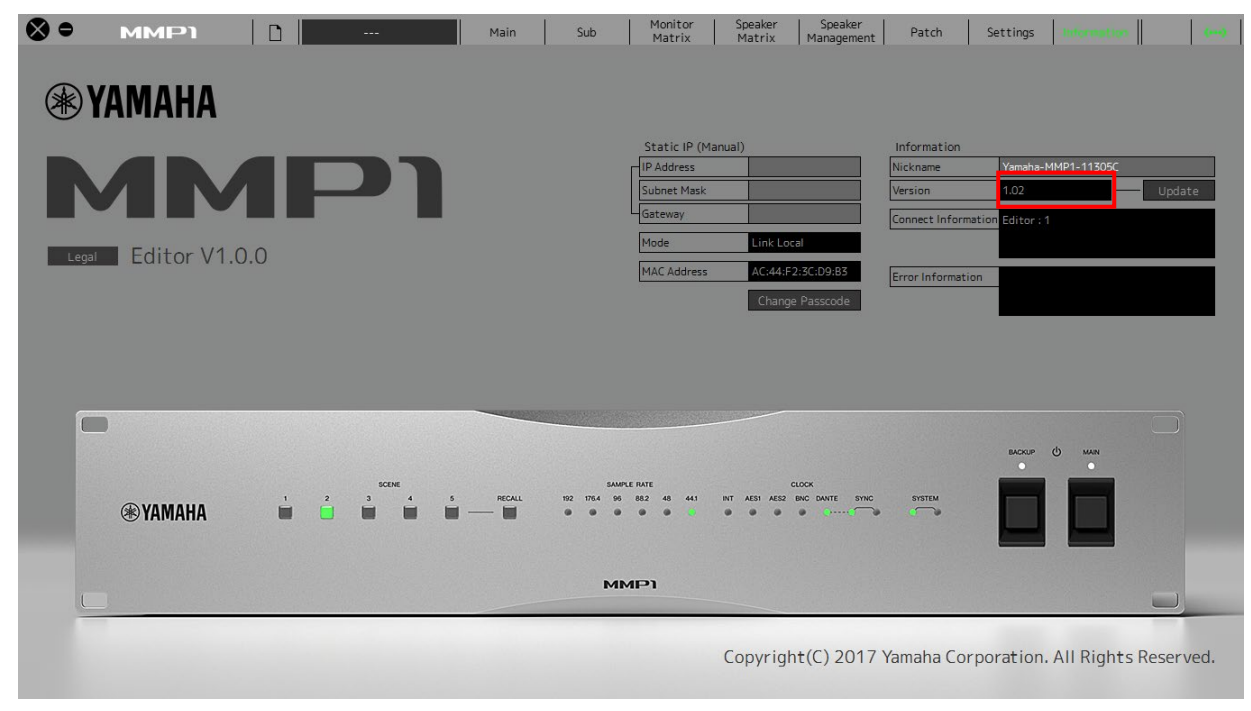

以上でアップデートは完了です。

# <span id="page-5-0"></span>**■ Dante ファームウェアのアップデート**

MMP1 本体に内蔵している Dante モジュールのファームウェアをアップデートする手順 を説明します。

この手順は、Dante ファームウェアのアップデートが必要な場合に行います。

**1. MMP1 本体リアパネルにある Dante の[PRIMARY]端子とコンピューターの Ethernet 端子を Ethernet ケーブルで接続します。**

必ずコンピューターと MMP1 本体を直結させ、他の Dante 機器をコンピューターに つながないでください。

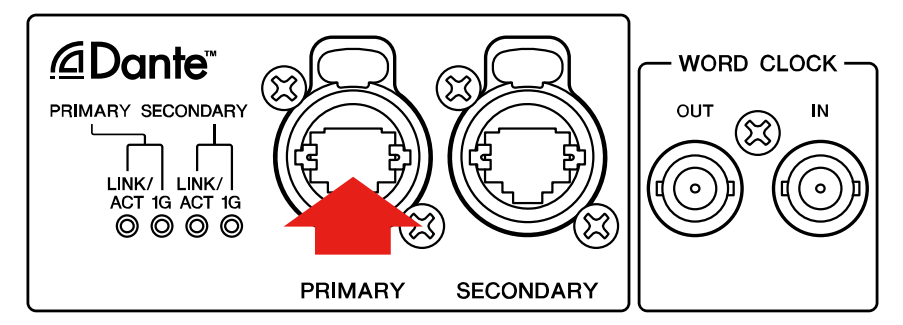

# **2. Dante Updater を使用して、Dante モジュールのファームウェアをアップデート します。**

Dante Updater を使ったアップデート方法は「Dante ファームウェアアップデート ガイド」を参照してください。

MMP1 用 Dante ファームウェア「FWUpdate\_MMP1\_vxxx\_swyyy.dnt」は圧縮フ

ァイルの「DanteFirmware」フォルダーに入っています。

xxx と yyy はファームウェアのバージョン番号を表します 。

#### **3. MMP1 本体を再起動します。**

以上でアップデートは完了です。

### **■フェールセーフモードについて**

MMP1 に内蔵されている Dante モジュールは、動作時にソフトウェアをフラッシュメモリ ーからロードして使用しますが、他の記憶装置と同様に、フラッシュメモリーへの書き込 み中に Dante 機器の電源をオフにしてしまうことにより、フラッシュメモリー上のデータ が破損して使用不可能になることがあります。

これは多くの場合、ファームウェアのアップグレード中に MMP1 の電源をオフにしてしま うことに起因します。

この状態から回復するために、Dante モジュールには特別に保護されたフラッシュメモ リー部があり、メイン部分が破損した場合にはその領域のプログラムが起動し、Dante モジュールは「フェールセーフモード」に入ります。

フェールセーフモードの Dante モジュールを修復するためには、リカバリーイメージを Dante Updater から送る必要があります。

Dante モジュールがフェールセーフモードになっているかどうかを確かめるには、Dante Controller を使用します。

フェールセーフモードに入った Dante モジュールは、Dante Controller(バージョン 3.1.x 以上)のネットワークグリッドビュー上で機器名が赤色で表示されます。

以下に、MMP1 本体に内蔵している Dante モジュールをリカバリーする手順を説明しま す。

- **1. コンピューターと MMP1 の電源をオフにします。**
- **2. MMP1 本体リアパネルにある Dante の[PRIMARY]端子とコンピューターの Ethernet 端子を Ethernet ケーブルで接続します。**

必ずコンピューターと MMP1 本体を直結させ、他の Dante 機器をコンピューターに つながないでください。

#### **3. コンピューターの電源をオンにして管理者権限でログインします。**

**4. MMP1 の電源をオンにします。**

### 5. **Dante Updater を使用して、Dante モジュールをリカバリーします。**

Dante Updater を使ったリカバリー方法は「Dante ファームウェアアップデートガ イド」を参照してください。

#### **6. Dante ファームウェアをアップデートします。**

「■Dante [ファームウェアのアップデート」](#page-5-0)の項の記述に従って、Dante モジュール のファームウェアをアップデートしてください。

#### **7. MMP1 本体を再起動します。**

以上でリカバリーとファームウェアのアップデートは完了です。

© 2018 Yamaha Corporation 2022 年 10 月 発行 YJMO-D0